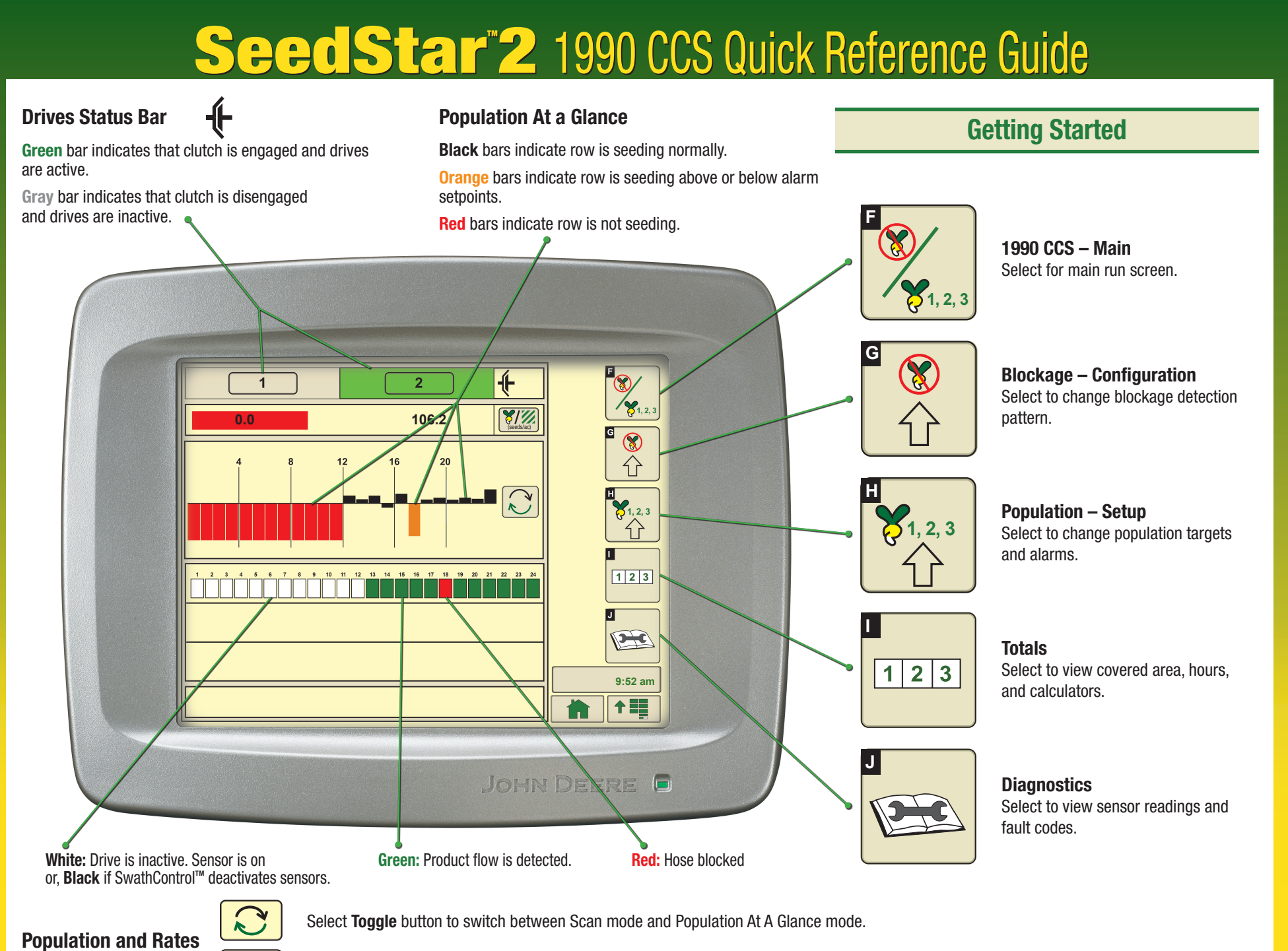

 $\bigoplus$ 

**Average Seeds per Area** displays the actual average rate. Select button to toggle between entire machine average and drive section average.

A89898

 $\bigoplus$ 

 $\bigoplus_{\text{seeds/ac}}$ 

⊕

## **Speed Source Speed Source**

on the planter run page. The Active Speed Source is always displayed in the speed field The Active Speed Source is always displayed in the speed field on the planter run page.

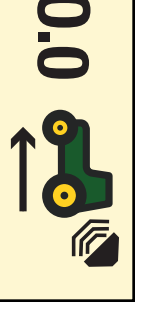

**Radar (Ground Based) Speed**

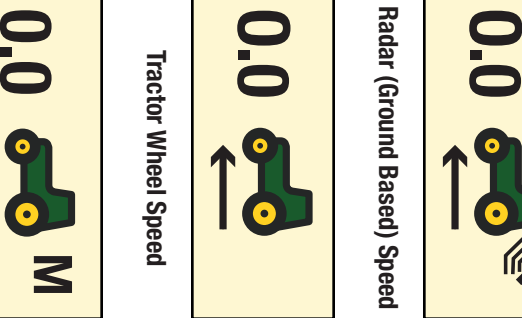

**Tractor Wheel Speed**

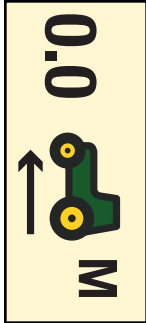

Manual (Fixed) Speed **Manual (Fixed) Speed**

 $\bigoplus$ 

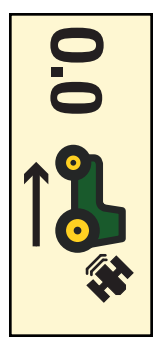

Satellite (GPS) Speed **Satellite (GPS) Speed**

Select **Menu** >> **Blockage and Counting** button >> **Counting Configuration** softkey >> **Population**tab.

Select Speed Source drop down at bottom of screen **Speed Source**drop down at bottom of screen.

## **Blockage Setup Blockage Setup**

Select **Menu** >> **Blockage and Counting** button >> **Blockage Configuration** Configuration softkey >> Run Setup tab >> Row Fail Rate **Run Setup** tab >> **Row Fail Rate**  drop down.

the field, set the level as sensitive as possible without triggering 3 seconds. nuisance alerts. Sorghum and Milo must be set for 1 seed every the field, set the level as sensitive as possible without triggering Select a level of sensor response. Once seed rate is verified in 3 seconds. nuisance alerts. Sorghum and Milo must be set for 1 seed every Select a level of sensor response. Once seed rate is verified in

Select Blockage Pattern drop down menu. Select a monitor **Blockage Pattern** drop down menu. Select a monitor pattern. If the far left active row is on front rank, select **Eventually** select **Eventually** select be a set of the transfer of the fact of  $\frac{1}{2}$ **Rows On**. If the far left active row is on rear rank, select **Odd Rows On**.

## **Counting Setup Counting Setup**

Select **Menu** >> **Blockage and Counting** button >> **Counting Configuration** softkey >> **Setup** tab. Select or deselect Single Rank check box to match machine design. **Single Rank** check box to match machine design.

spacing. With single rand seeding, select wide spacing. and select current width. With both ranks seeding, select narrow If machine has two ranks, select Row Width drop down menu spacing. With single rand seeding, select wide spacing. and select current width. With both ranks seeding, select narrow If machine has two ranks, select **Row Width**drop down menu

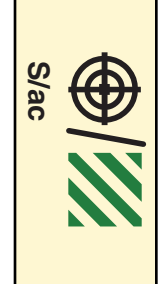

**Target Population Target Population**

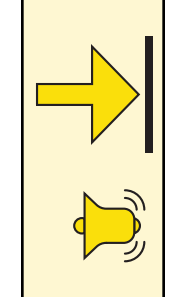

**Upper Alert Limit Upper Alert Limit**

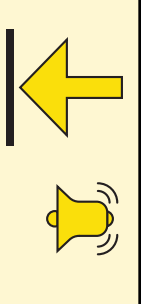

Lower Alert Limit **Lower Alert Limit**

and enter actual values or percentage of target. and enter actual values or percentage of target. enter the intended seeding rate. Select **Alert Limit**Select **Population** tab. Select **Target Population** input box and input boxes

check. Divide actual population by the displayed population, multiply result by 100, and enter value for population adjustment. Select Population Adjust drop down menu. Perform a field rate multiply result by 100, and enter value for population adjustment. check. Divide actual population by the displayed population, **Population Adjust**drop down menu. Perform a field rate

 $\bigoplus$